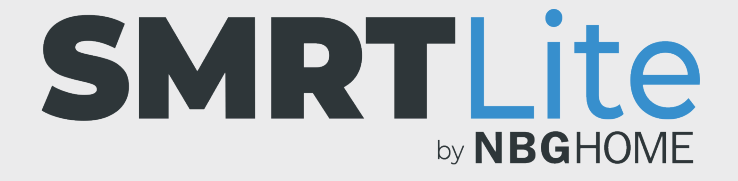

### **CÓMO MODIFICAR LAS ESCENAS**

1. Abra la aplicación SMRTLite y seleccione el dispositivo que desea controlar.

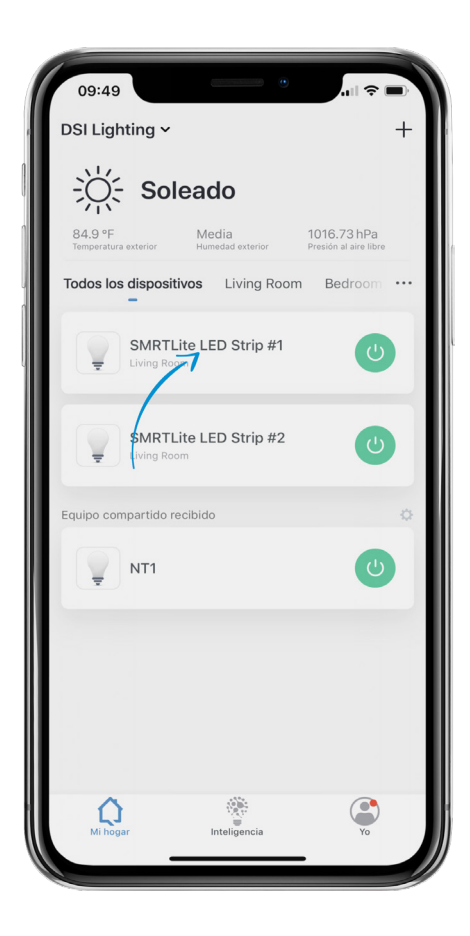

2. Si la tira de LED está apagada, enciéndala pulsando el botón de alimentación en la parte inferior de la pantalla.

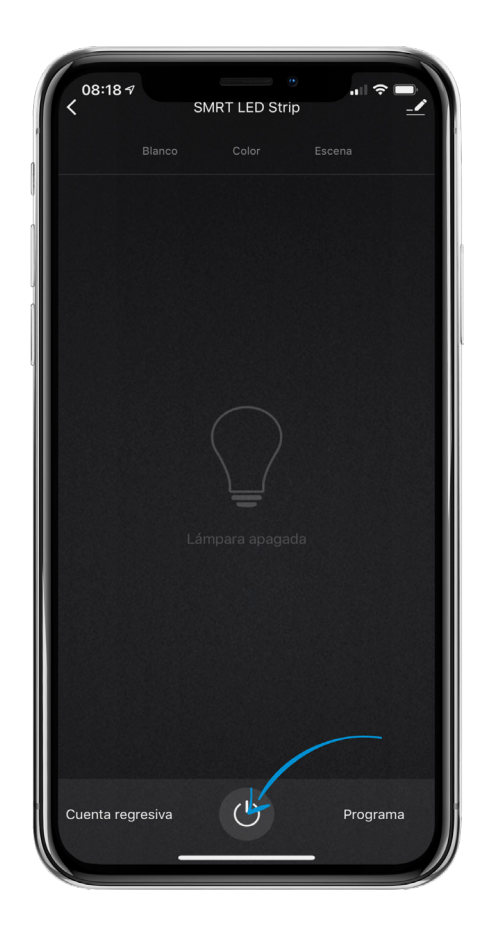

- 3. Seleccione la opción "Scene" (Escena) en el menú de la parte superior de la pantalla para ir a los controles de escenas.
- 4. Seleccione la escena que desea editar y modificar.
- 5. Seleccione el botón "Edit" (Editar) situado en la parte superior derecha del gráfico grande de escena.
- 6. Cuando esté en el menú de edición, podrá modificar la imagen de escena, el nombre de escena, los colores de escena, el modo de destello de color y la velocidad de destello de color. Para que se apliquen los cambios, debe seleccionar "Submit" (Enviar) en la parte inferior de la pantalla.

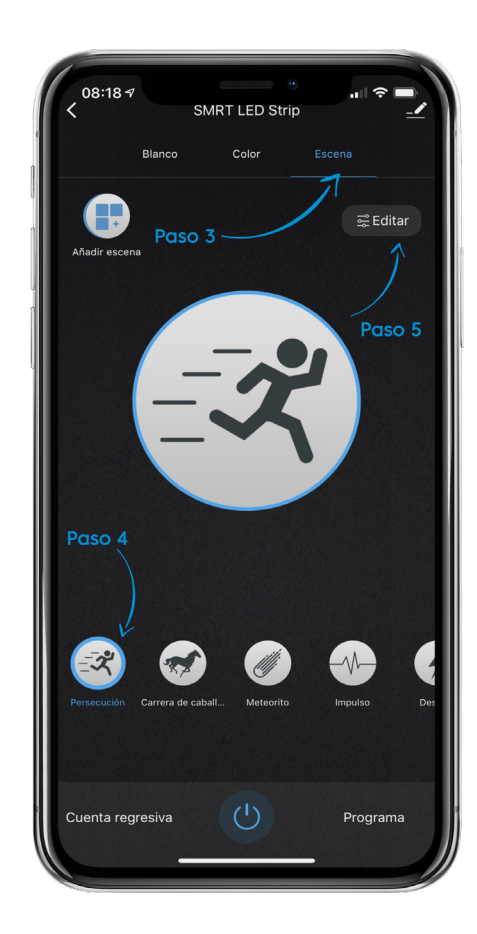

#### **MODIFICAR IMAGEN DE ESCENA**

- 1. Toque el ícono de la imagen y aparecerá un menú en la parte inferior de la pantalla.
- 2. Seleccione si desea tomar una foto o elegir una de su biblioteca de fotos.
- 3. Si selecciona "Take Photo" (Tomar foto), simplemente tome una foto y asígnela.
- 4. Si selecciona "Choose From Library" (Elegir de la biblioteca), simplemente seleccione la foto que desea utilizar para la escena y asígnela.
	- **• OBSERVACIÓN:** Si utiliza una foto de su biblioteca por primera vez, se le pedirá que otorgue permiso a la aplicación SMRTLite para acceder a su biblioteca de fotos.

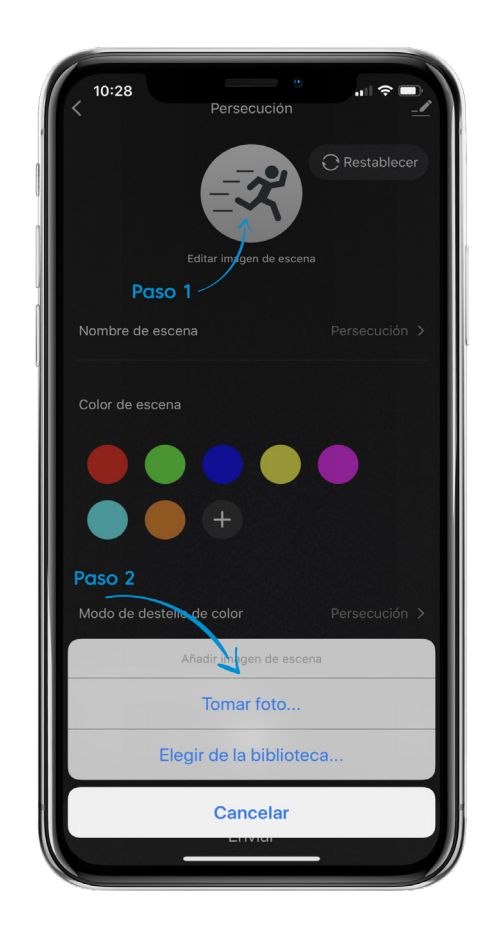

## **MODIFICAR NOMBRE DE ESCENA**

1. Toque el nombre de la escena y aparecerá una ventana emergente que le permitirá editar el nombre de escena. Cuando haya introducido el nombre de la escena deseada, presione el botón de guardar.

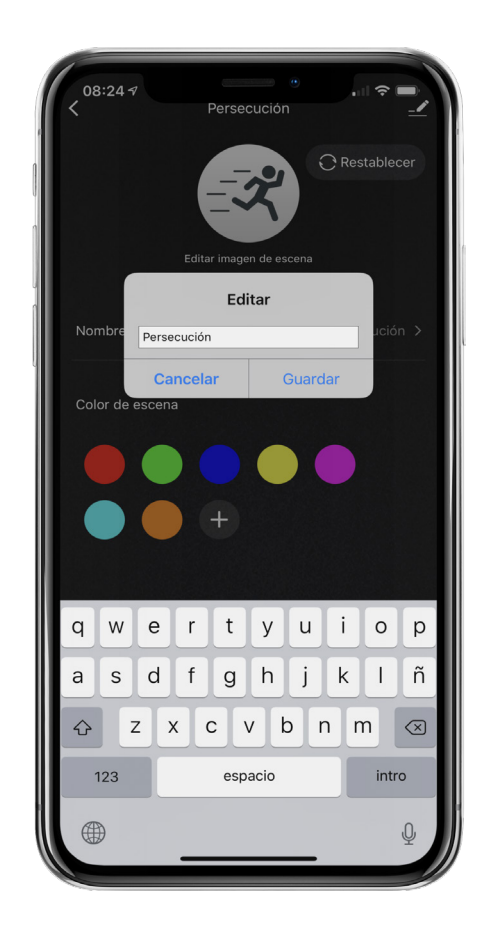

#### **MODIFICAR COLOR DE ESCENA**

- 1. Para modificar el color de una escena, toque el color que desea cambiar y aparecerá un menú.
- 2. Deslice el círculo blanco hacia la izquierda o hacia la derecha en la banda de color hasta que seleccionar el color deseado y, a continuación, pulse el botón "Submit" (Enviar) en la parte inferior de la pantalla.
- 3. Para eliminar el color, toque el botón "Delete" (Eliminar) y el color se eliminará. Volverá a la página de escena.
- 4. Para añadir un nuevo color, toque el botón "+", seleccione el color deseado y toque el botón "Submit" (Enviar) en la parte inferior de la pantalla.

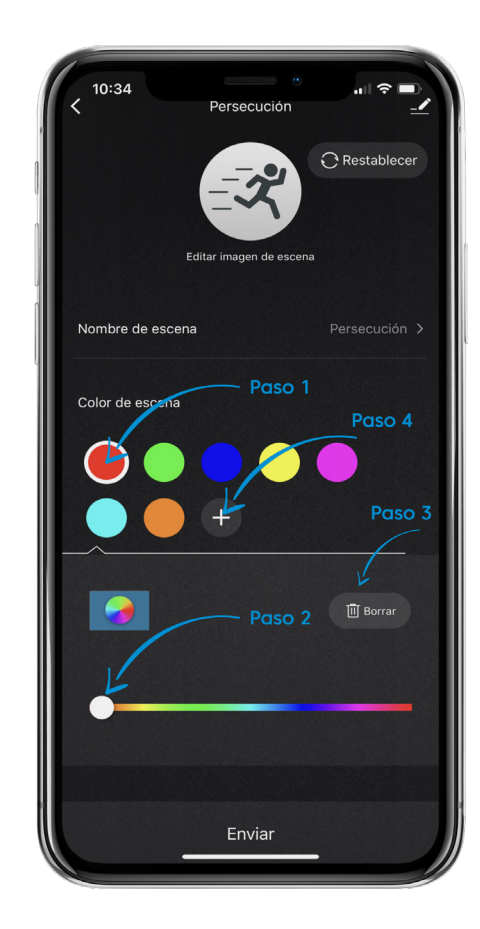

### **MODIFICAR MODO DE DESTELLO DE COLOR**

- 1. Para modificar el modo de destello de color, toque el menú de modo de destello de color y aparecerá un menú de selección en la parte inferior de la pantalla.
- 2. Seleccione el modo deseado y toque "Done" (Listo). Dicho modo se establecerá y se le enviará de vuelta a la página de edición de escenas.

Observación: el modo estático solo puede configurarse con un color. El modo de pulso siempre es un arco iris.

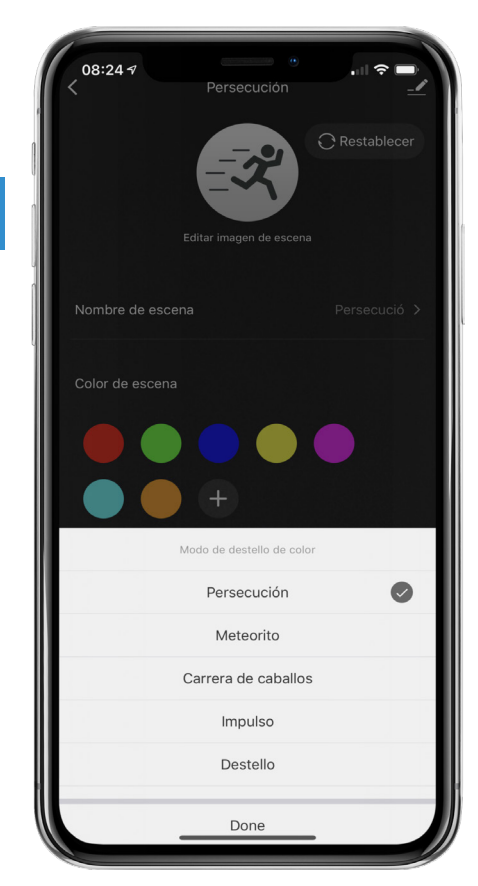

# **MODIFICAR VELOCIDAD DE DESTELLO DE COLOR**

1. Para modificar la velocidad de destello de color, deslice el círculo blanco hacia la izquierda y hacia la derecha para reducir o acelerar la velocidad de destello.

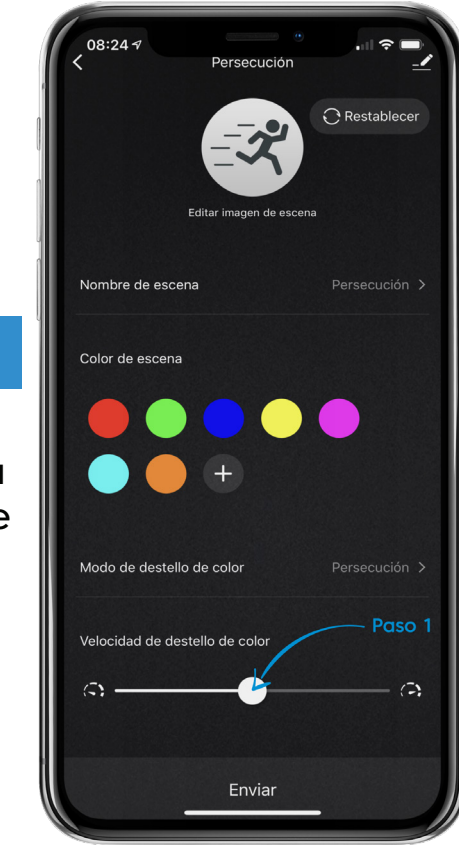

- 7. Cuando haya completado las modificaciones, pulse "Submit" (Enviar) en la parte inferior de la pantalla para que se apliquen los cambios.
- 8. Si la escena que ha editado se encuentra en un dispositivo compartido, es posible que deba actualizar su cuenta al deslizarse hacia abajo en la página de inicio para que esos cambios aparezcan en la cuenta del otro usuario.

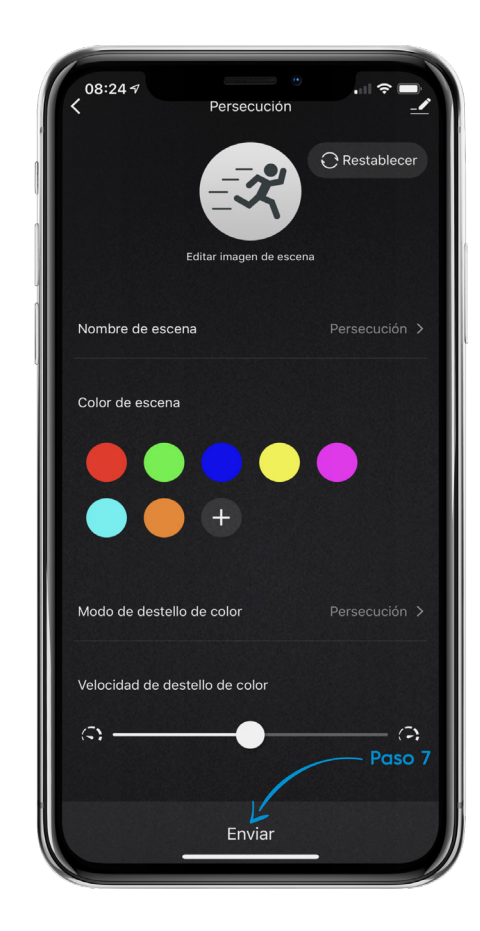

#### **¿NECESITA ALGO MÁS?**

Póngase en contacto con nosotros a través del correo electrónico hello@SMRTLite.com o llámenos al 1-(800) 388-6141 Ext. 216.

> **Servicio de atención al cliente Horario de atención**

> > **De lunes a viernes** De 9:30 – 15:00 EST